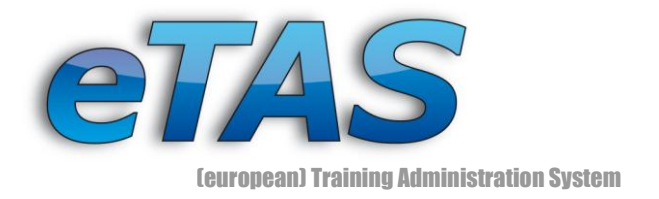

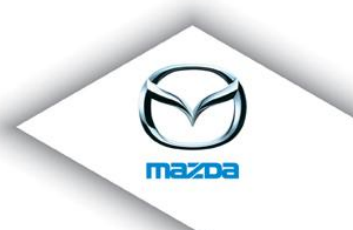

# *NEWSLETTER No. 4 (11/2008)*

Sehr geehrter Mazda-Partner,

viele von Ihnen kennen ja schon das von Mazda Austria entwickelte – (europäische) Trainings-Administrations-System **eTAS** (sprich "itas") und auch den hier vorliegenden Newsletter.

Es ist wieder soweit – eine neue Version mit vielen neuen Features die Ihnen ein besseres Service, bessere Bedienbarkeit, mehr Features und einfach mehr Freude bringen soll.

Mit dem hier vorliegenden – mittlerweile 4-ten - Newsletter möchten wir vor allem die neuen Features vorstellen, die ab dieser Version (V1.6.1) gibt – viele dieser Features werden Ihnen bei Ihrer Arbeit sehr helfen.

Wir wünschen Ihnen viel Spaß beim Lesen.

Haws-Pets Petch

Hans-Peter Petek [Group Leader IT]

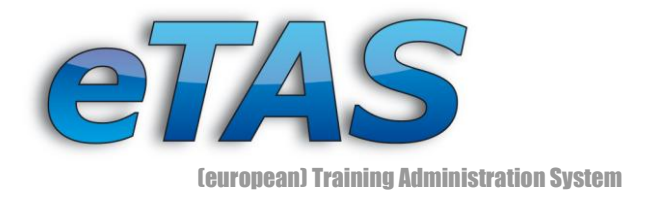

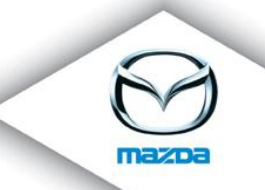

# *Liebe Newsletter Abonnenten!*

In dieser Ausgabe möchten wir Ihnen die neuen Features der vor kurzem installierten Version (1.6.1) näher bringen. Zusätzlich erhalten Sie wie immer ein paar nützliche Tipps und Tricks für das Arbeiten mit "eTAS".

#### *1. Sprachauswahl*

Die erste Erneuerung erwartet Sie bereits bei der Login- Seite. Hier kann eine der verfügbaren Sprachen (Niederländisch, Französisch, Englisch, Deutsch…) selektiert werden. Die eTAS Oberfläche wird somit in der gewünschten Sprache angezeigt.

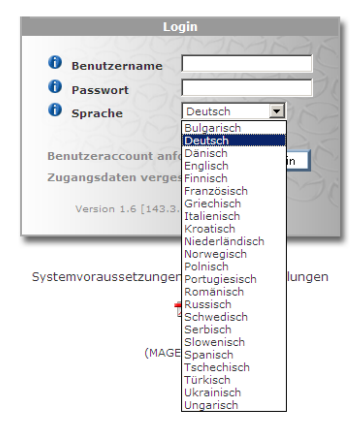

#### *2. Download- Seite*

Ein Downloadbereich wurde direkt im eTAS eingebettet. Dieser ist erreichbar, sobald sich der Benutzer erfolgreich in das System eingeloggt hat. Die Auswahl der verfügbaren Dokumente ist abhängig von den Rechten des Benutzers.

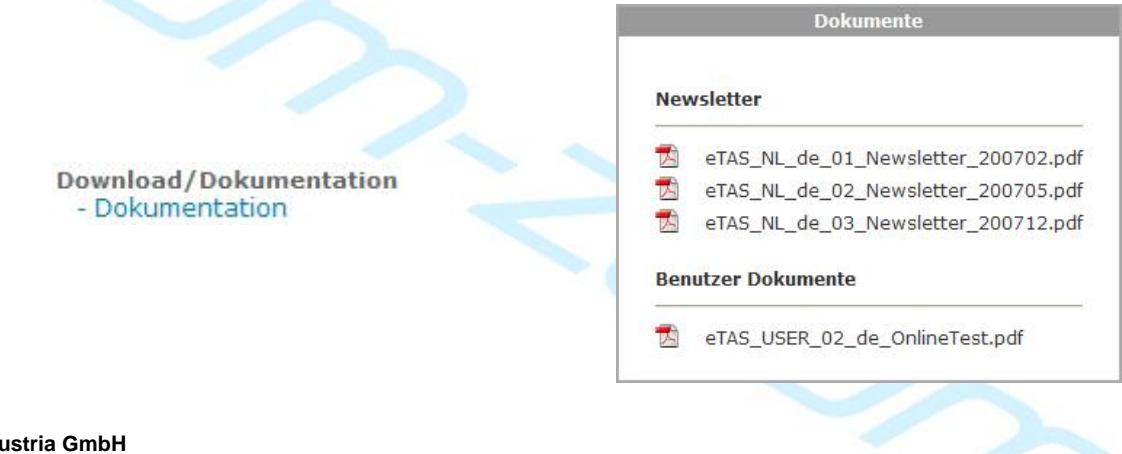

**Mazda A** Petek, Hans-Peter

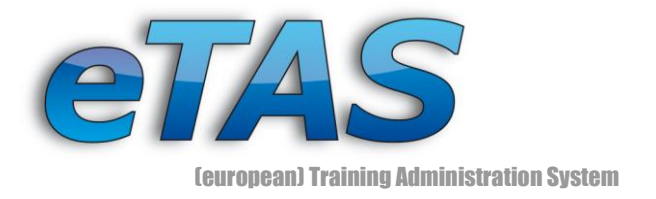

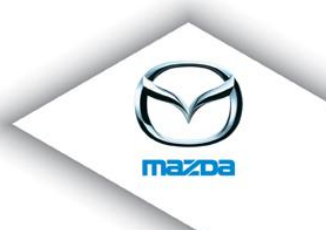

### *3. Schnellsuche nach Firmennummer*

Um Ihnen die Suche nach Firmen zu erleichtern, wurde bei der Schnellsuche eine neue Funktion eingebaut.

Bisher war es möglich, über das im Bild dargestellte Textfeld nach dem Firmennamen zu suchen. Jetzt aber haben Sie auch die Möglichkeit die Suche nach der Firmennummer durchzuführen.

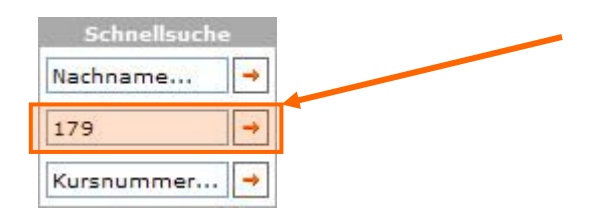

### *4. Verbesserte Suchfunktion*

Bis jetzt wurden nach einer Suche sämtliche Suchparameter verworfen, wenn der Benutzer eine neue Suche starten wollte. Jetzt gibt es bei der Ergebnisliste einen Link, der zu der Suchseite zurückführt. Wenn dieser Link verwendet wird, werden die bereits vorher eingegebenen Daten automatisch in den Eingabefeldern eingetragen. Falls diese entfernt werden sollen, kann dies einfach über den neuen "Reset" Button erfolgen.

### *5. Seitenaufruf - Zähler*

Auf einigen Seiten wurde ein Zähler eingebaut, der angibt, wie oft diese Seite bereits aufgerufen wurde. Dadurch kann beobachtet werden, welche Personen oder Informationen die Benutzer besonders interessieren.

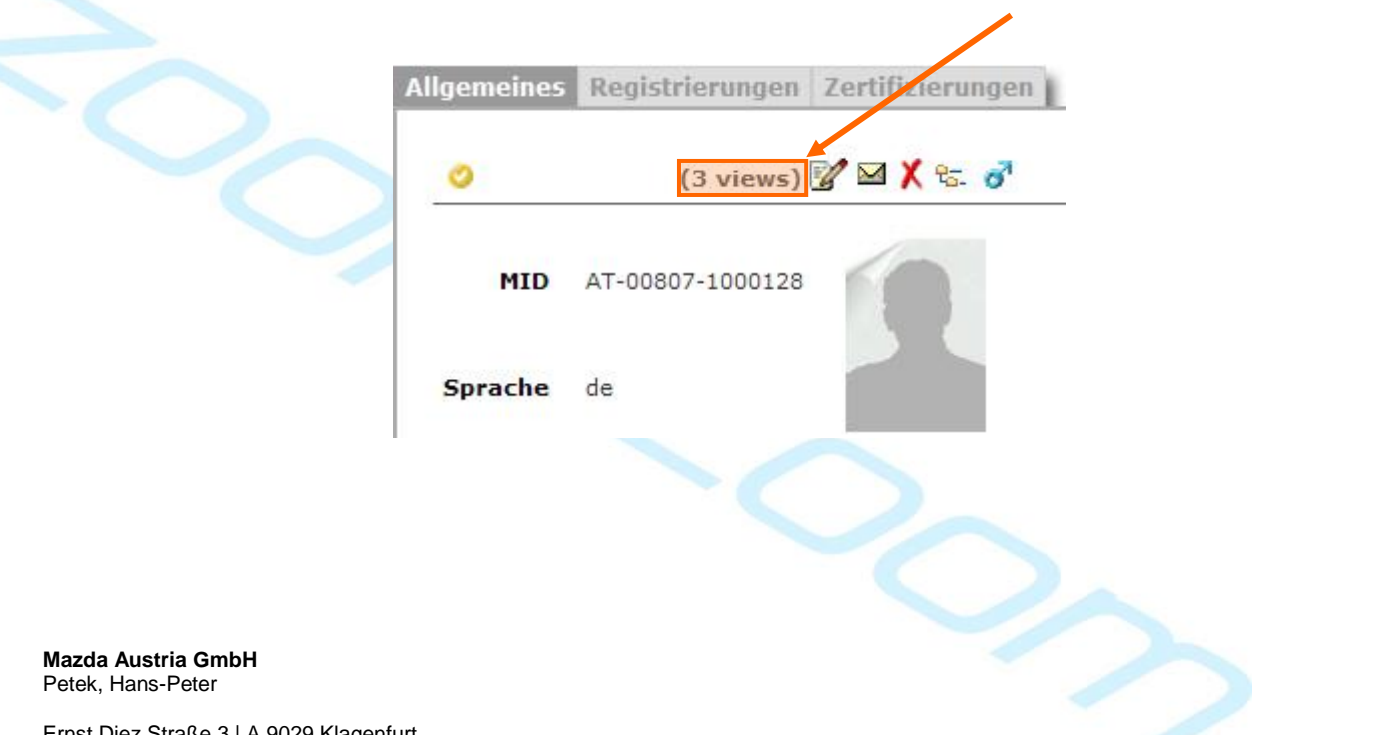

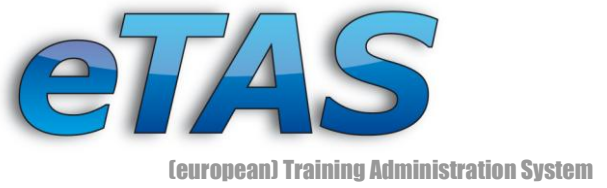

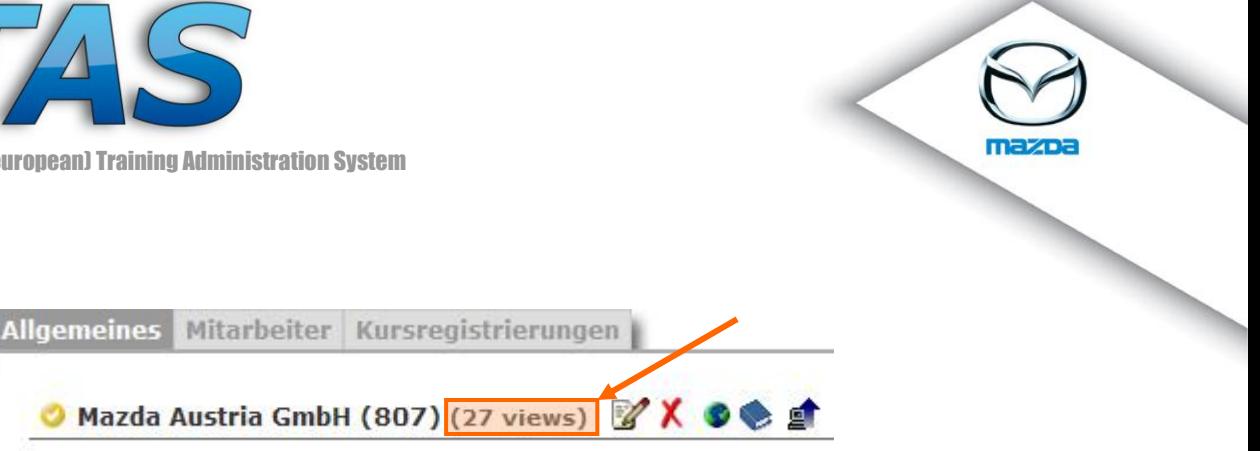

### *6. Ausfüllrate bei Benutzeransicht*

Bei der Benutzeransicht wird angezeigt, wie viel Prozent der Daten bereits ausgefüllt sind. Die einzelnen Daten werden dabei je nach ihrer Wichtigkeit im System bewertet. Falls das neue HR- Modul (Human Resources) aktiviert ist, werden auch die dort enthaltenen Informationen in der neuen Anzeige berücksichtigt.

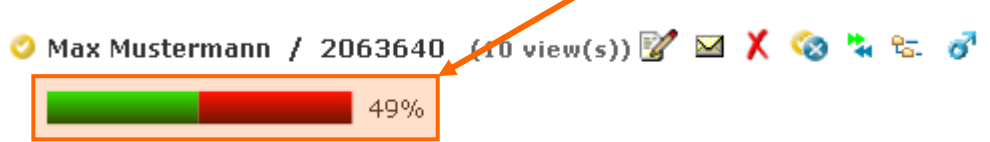

#### *7. Neue Benutzerdaten*

Wenn ein Benutzer bearbeitet / verändert wird, können zusätzliche Kontaktdaten angegeben werden. Diese Daten werden auch bei der Benutzeransicht angezeigt.

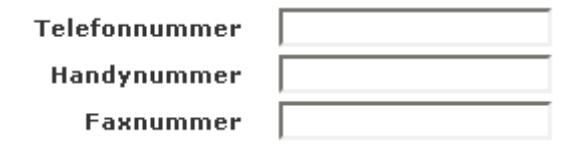

### *8. Neue Adresseninformation*

Neben den bisherigen Informationen (Straße, Ort…) kann bei den Adressdaten zusätzlich eine weitere Straße angegeben werden.

#### *9. Aktivsten Benutzer*

Auf der Startseite wird eine Liste mit jenen Benutzern angezeigt, die in eTAS am Aktivsten sind. Diese Liste wird in Abhängigkeit des zugewiesenen Landes des Benutzers generiert.

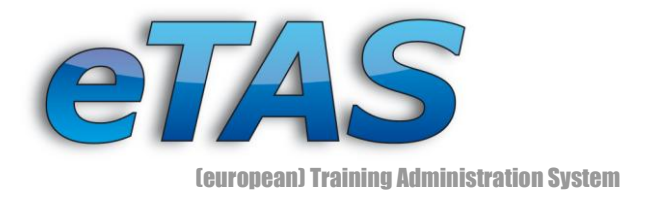

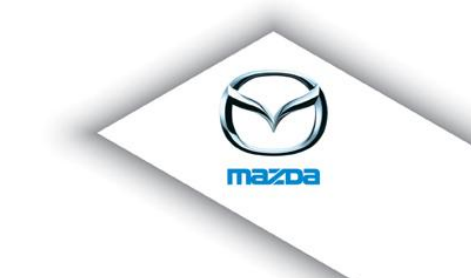

### *10. Neuer Link auf der Firmeninformationsseite*

Auf der Firmeninformationsseite wurde ein Link eingebaut, der es erleichtern soll neue Benutzer zu erstellen. Dieser befindet sich im Mitarbeiterbereich. Bei einem Klick auf diesen Link wird der Anwender auf die Seite "Neuer Benutzer" geleitet. Das Besondere dabei ist es, dass die Firma bereits im Drop-Down Menü "Firma" vorselektiert ist.

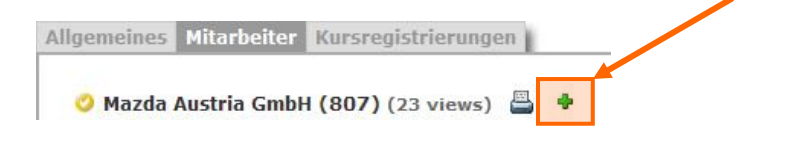

### *11. Neue Mitarbeiterinformation*

Ein neues Feature, das sich ebenfalls im Mitarbeiterbereich befindet, sind 4 neue Icons. Diese dienen dazu, zusätzliche Informationen zu den Benutzern anzuzeigen. Das "T" zum Beispiel bedeutet, dass es sich bei dem Mitarbeiter um einen Techniker handelt. Das "R" zeigt, dass der Benutzer eine Rolle im System zugewiesen ist. Wenn der Mauszeiger über diesen Icon navigiert wird, werden sämtliche Rollen des Benutzers angezeigt.

#### FIRMENINFORMATIONEN

Hier sehen Sie Detailinformationen zur ausgewählten Firma.

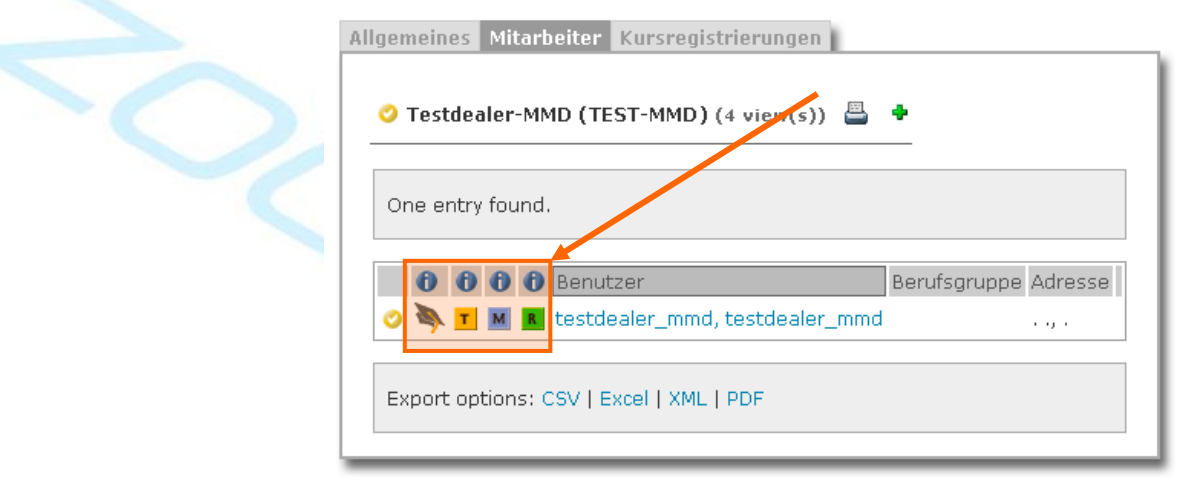

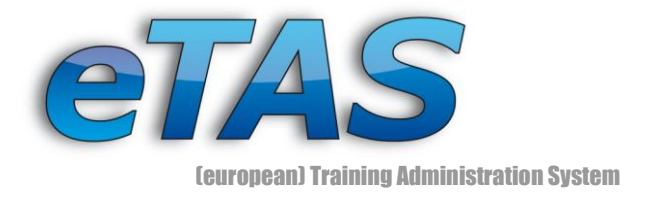

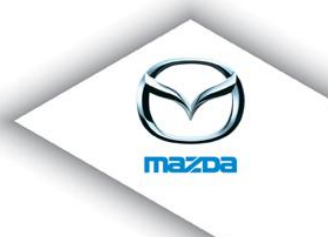

### *12. HR-Modul bei der Benutzeransicht*

Mit der neuen Version gibt es die Möglichkeit, erweiterte Benutzerdaten einzugeben. Dazu muss diese Funktion allerdings für Ihren Markt aktiviert sein. Diese Funktion ist auf der 4-ten Seite der Benutzeransicht zugänglich. Über die in der Abbildung markierten Buttons, können diese Daten verändert werden, sofern die entsprechenden Berechtigungen vorhanden sind. Über den PDF Export werden automatisch sämtliche Daten des Benutzers in ein PDF File geschrieben. Die neuen Daten werden auch in 3 Reports verwendet, die mit der neuen Version hinzugekommen sind.

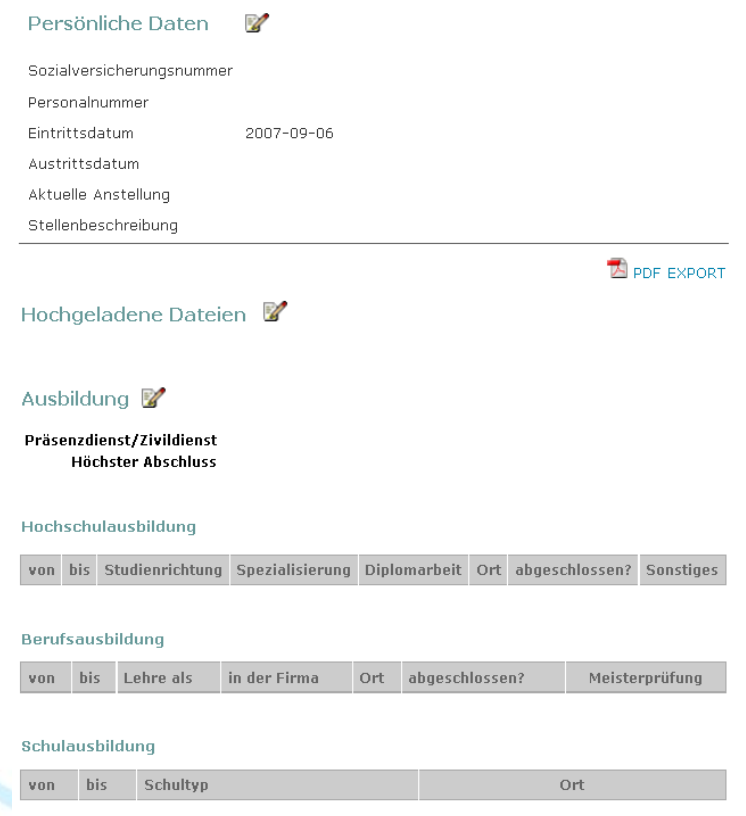

### *13. Veränderung des Berechtigungssystem*

Den Rollen wurde ein Level zugewiesen (L1 - L5). Dies hat zur Folge, dass zum Beispiel ein Benutzer nur eine Rolle mit L1 zuweisen darf, wenn er auch die Berechtigung für L1 hat.

"Normale" Händler (dealer\_admin) sind ab jetzt in der Lage, selbst Zugangsberechtigungen zu eTAS zu vergeben (Rollen Level 1 und 2).

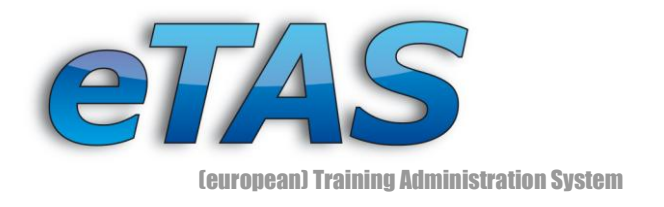

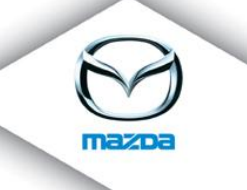

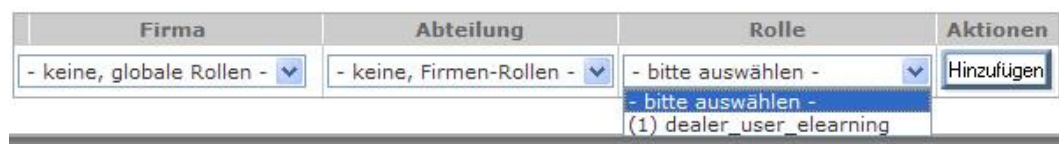

### *14. Verbesserter Kalender*

Da das System nun auch mehrere Sprachen unterstützt, war es auch notwendig den Kalender mehrsprachig zu machen. Ursprünglich war der Kalender nur deutschsprachig verfügbar. Dieser Kalender ermöglicht auch eine schnellere Navigation. Wenn auf den Button nächstes/voriges Monat/Jahr länger gedrückt wird, können mehrere Jahre schnell übersprungen werden (siehe Abbildung).

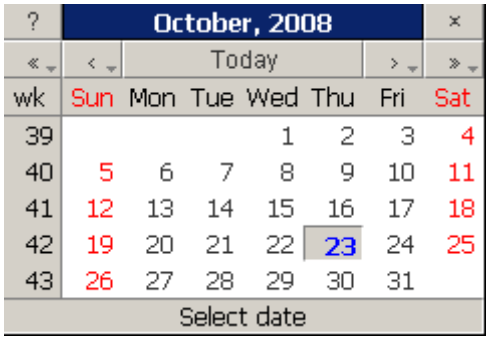

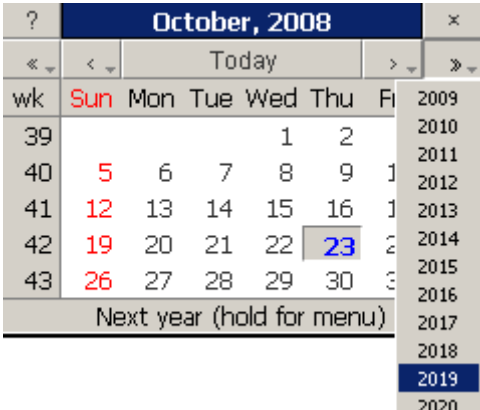

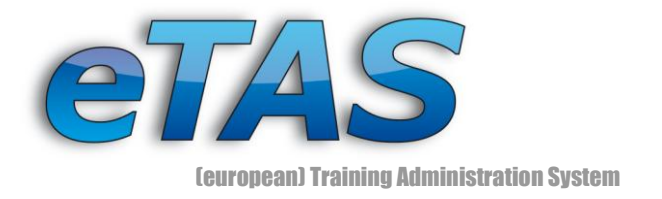

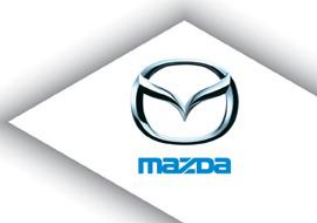

### *15. Anzeige der Abteilungen bei der Benutzeransicht*

Die Benutzeransicht wurde dahingehend erweitert, dass auch die Abteilungen des Benutzers in der Ansicht mit eingebaut wurden.

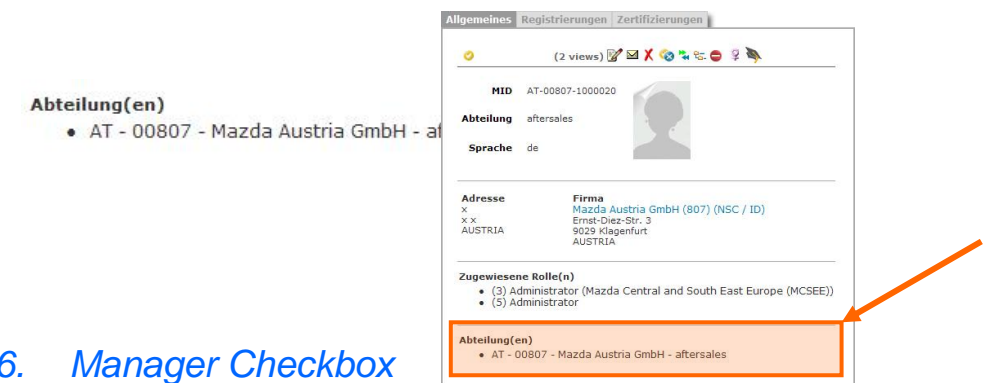

### *16. Manager Checkbox*

Beim Erstellen/Bearbeiten eines Benutzers wurde eine neue Checkbox eingebaut, mit der ein Benutzer als Manager definiert werden kann. Dieses Eingabeelement ist jedoch nur veränderbar, wenn auch die entsprechende Berechtigung dafür gesetzt ist.

Es wurde auch ein neues Icon in der Benutzeransicht eingebaut, welches dargestellt wird, wenn der Benutzer als Manager eingetragen wurde.

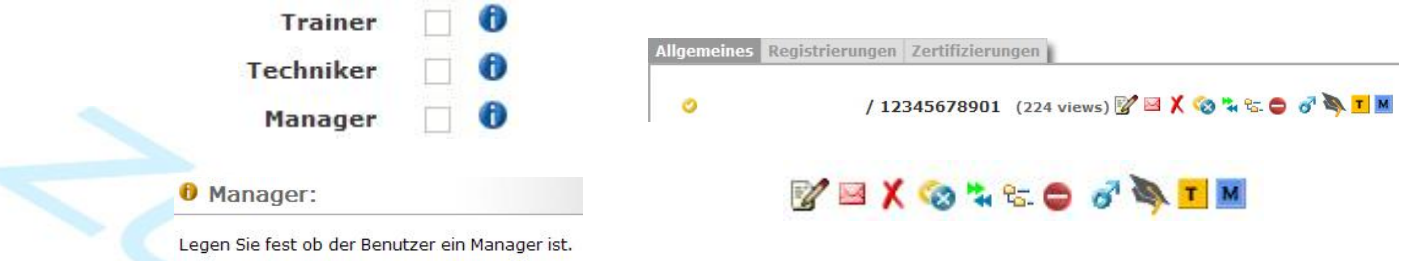

## *17. Pflichtkursliste*

Zu jedem Kurs ist es jetzt möglich, eine Liste mit den Benutzern anzeigen zu lassen, die diesen Kurs als Pflichtkurs haben. In dieser Liste können dann verschiedene Aktionen durchgeführt werden (Pflichtkurs löschen, Registrieren, Kommentar ändern …). Auch gibt es hier Mailing Funktionen, um den Benutzern individuelle Nachrichten, aber auch vorgefertigte Nachrichten schicken zu können. Der Link zu dieser Seite ist bei der Kursansicht nur ersichtlich, wenn es mindestens einen Benutzer gibt, der den Kurs als Pflichtkurs hat.

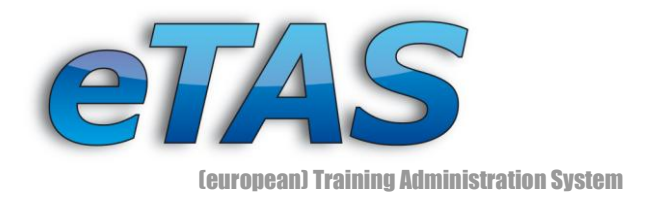

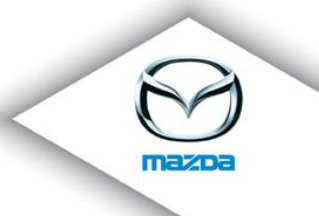

COURSE MANDATORY LIST Course: Mazda 6 Online Training (m6)

Obligatory Persons  $\mathbb{Z}$   $\overline{\mathbb{Z}}$  (1 obligatory persons)

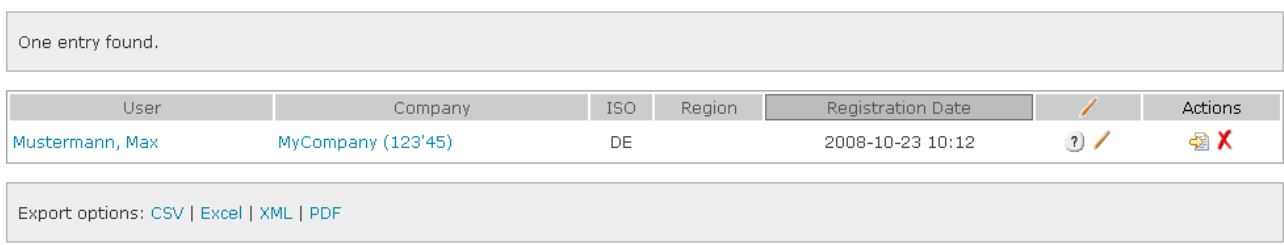

### *18. Neue Warnhinweise bei der Kursregistrierung*

Um doppelte Anmeldungen zu Kursen zu verhindern, wird dem Benutzer eine Warnung angezeigt, wenn die zu registrierende Person bereits zu einem anderen Kurstermin angemeldet ist. Eine Anmeldung zu Kursen kann jedoch trotzdem durchgeführt werden.

#### *19. Verbesserung der Mail- Funktion "Kursinformation"*

Bis jetzt war es nur möglich, dieses Mail an die Firma der angemeldeten Personen zu senden. Nun kann ausgewählt werden, ob das Mail an die registrierten Benutzer, die Firmen der Benutzer oder an beide gesendet werden soll.

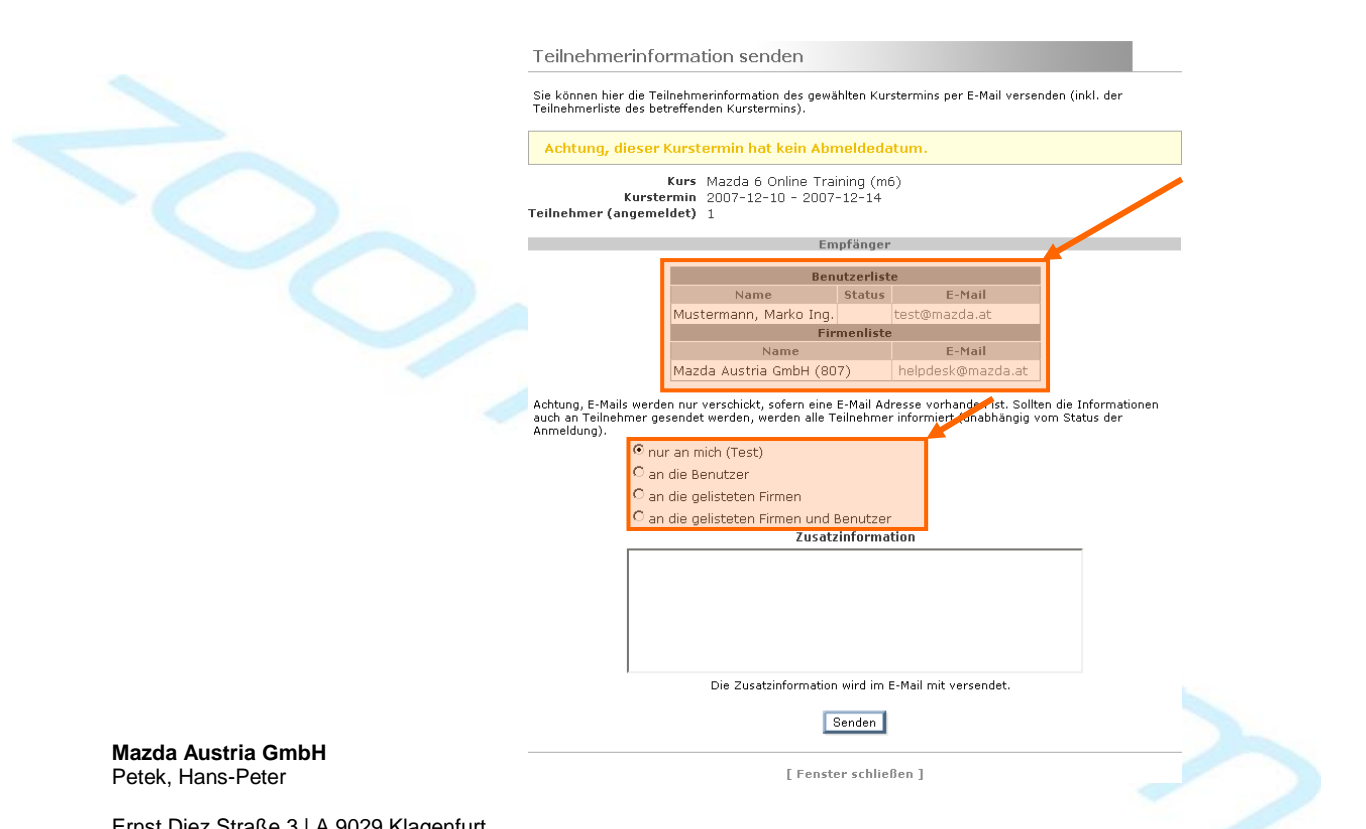

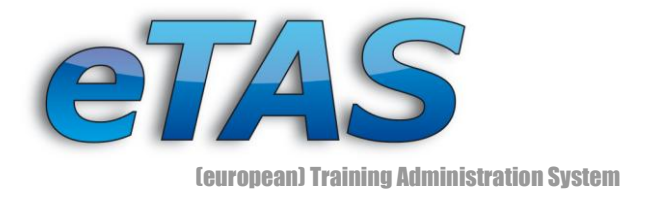

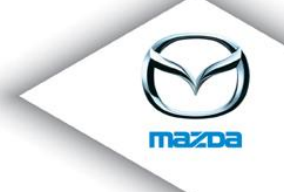

### *20. Virtuelle Kurse*

Es wurde ein neuer Kurstyp eingebaut, der für "e-Learning" Kurse verwendet wird. Bei diesen Kursen ist es nicht möglich, Benutzer zu registrieren, bzw. Kurstermine zu erstellen.

Das besondere an diesen Kursen ist es, dass e-Learning Pakete hochgeladen werden können. Mittels der Kursanforderungen kann bestimmt werden, welche Personen den Kurs absolvieren sollen.

Wenn diese zwei Punkte erledigt sind, hat jeder Benutzer, der die Anforderungen erfüllt, Zugriff auf den erstellten Kurs. Dies kann über einen Link auf der Startseite des Benutzers im Bereich "e-Learning" erfolgen.

Nachdem der Kurs beendet wurde, wird der Benutzer auf eine Seite weitergeleitet, wo die Ergebnisse seiner e-Learning Tests aufgelistet werden.

> CX 7 (Online Training) - Austria (CX7\*MAG) (129 views) 40

### *21. Standard Zertifikate Erstellen*

Mit der neuen Version ist es möglich, Zertifikate für eine entsprechende Sprache zu erstellen. Dies kann verwendet werden, wenn keine Zertifikate für den Kurs erstellt wurden und funktioniert bei allen Kursen.

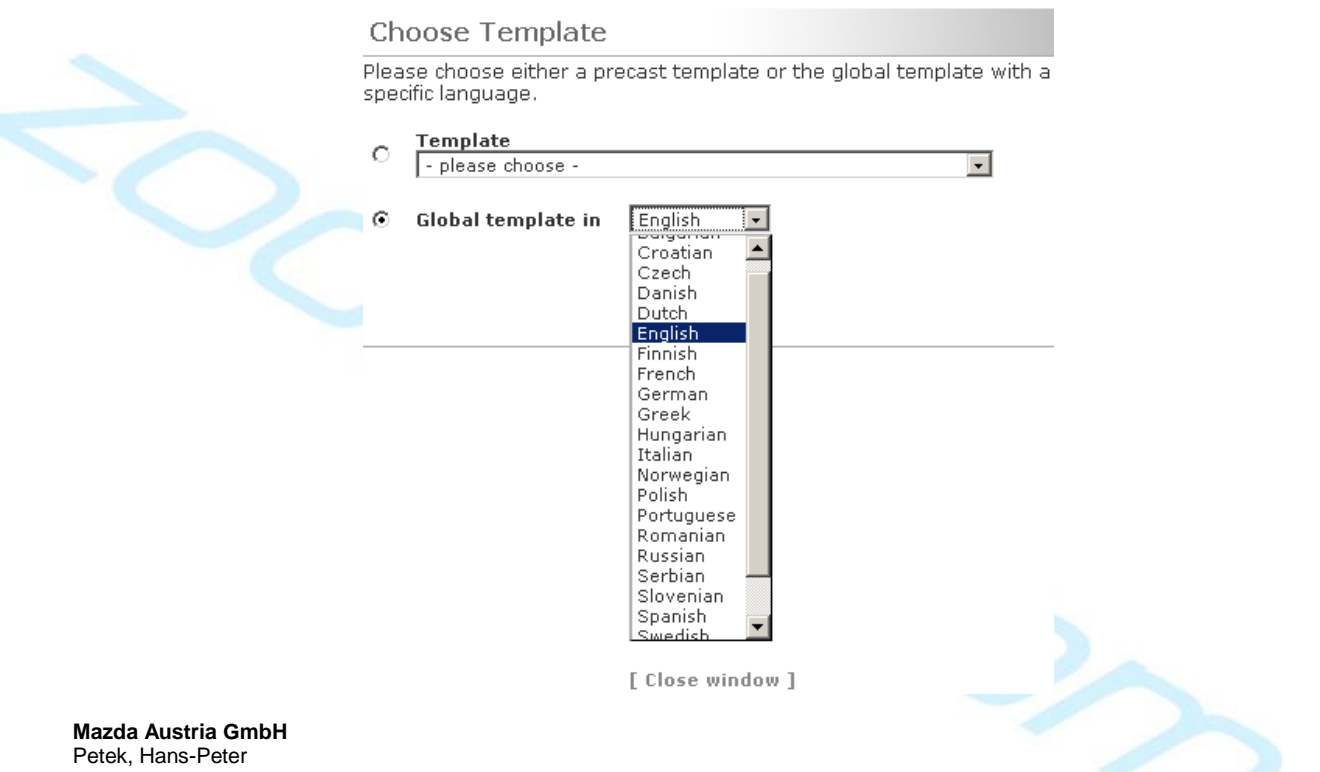

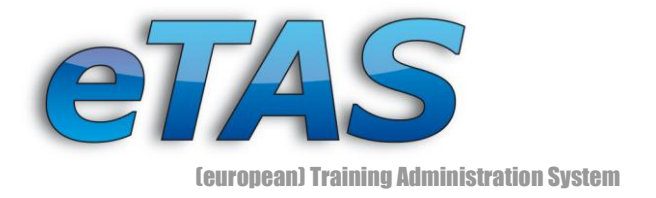

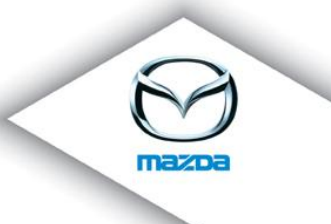

### *22. Hotelbuchung hinzufügen*

Es wurde eine neue Funktion eingebaut, mit der es nachträglich möglich ist, Hotelbuchungen zu Benutzerregistrierungen hinzuzufügen. In dieser Liste kann der Benutzer den Teilnehmer, den Kurs und den Kurstermin selektieren, worauf er ein Formular angezeigt bekommt, wo er die Daten zu der Hotelbuchung eingeben kann. Wenn eine Buchung bereits vorhanden ist, kann der Benutzer über einen Link diesen bearbeiten.

#### NEUE HOTELBUCHUNG

Hier können Sie Hotelbuchungen für bereits bestehende Registrierungen durchführen.

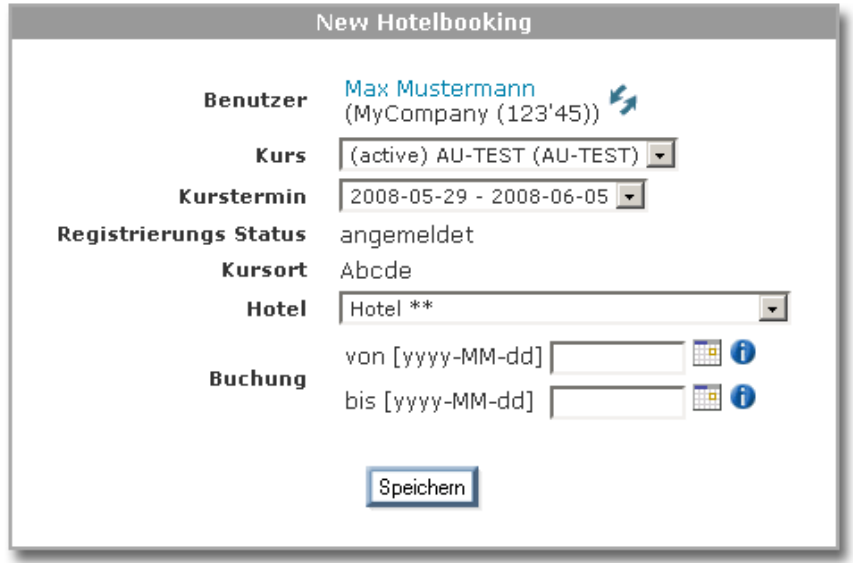

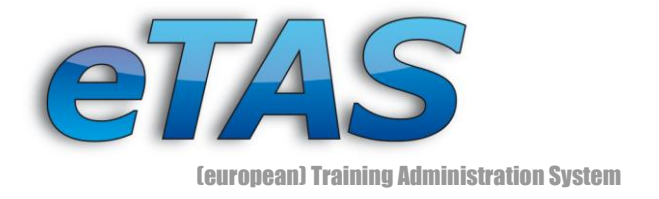

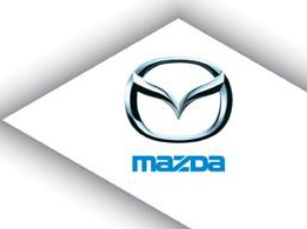

### *23. Firmenbilder*

etas@mazda.at | http://etas.mazda.at

Bei der Firmenansicht wurde eine neue Funktion eingebaut, mit dessen Hilfe es möglich ist, ein Bild für die Firma anzeigen zu lassen. Dieses Bild befindet sich an der gleichen Stelle wie das Bild von "Google Maps". Mittels eines Reitermenüs kann zwischen diesen umgeschalten werden.

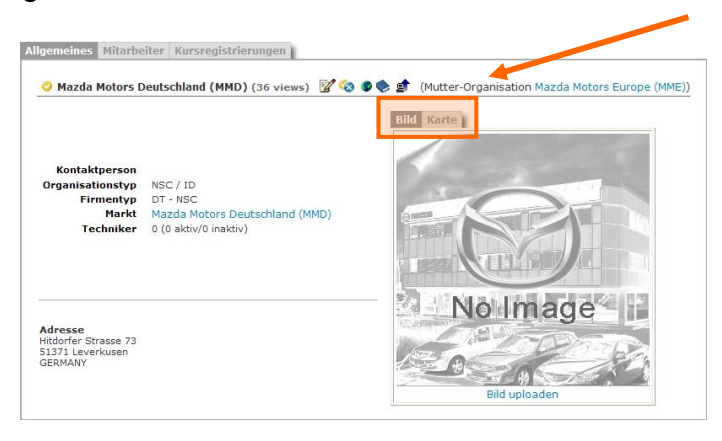

### *24. Verbesserte Hotel- und Kursort-Ansicht*

Die Ansichten von Hotels und von Kursorten wurden dahingehend verbessert, dass diese vom Aufbau der anderen Informationsansichten (z.B. Firma) gleicht. Dadurch ist es jetzt auch möglich, Karten von "Google Maps" mit einzubauen.

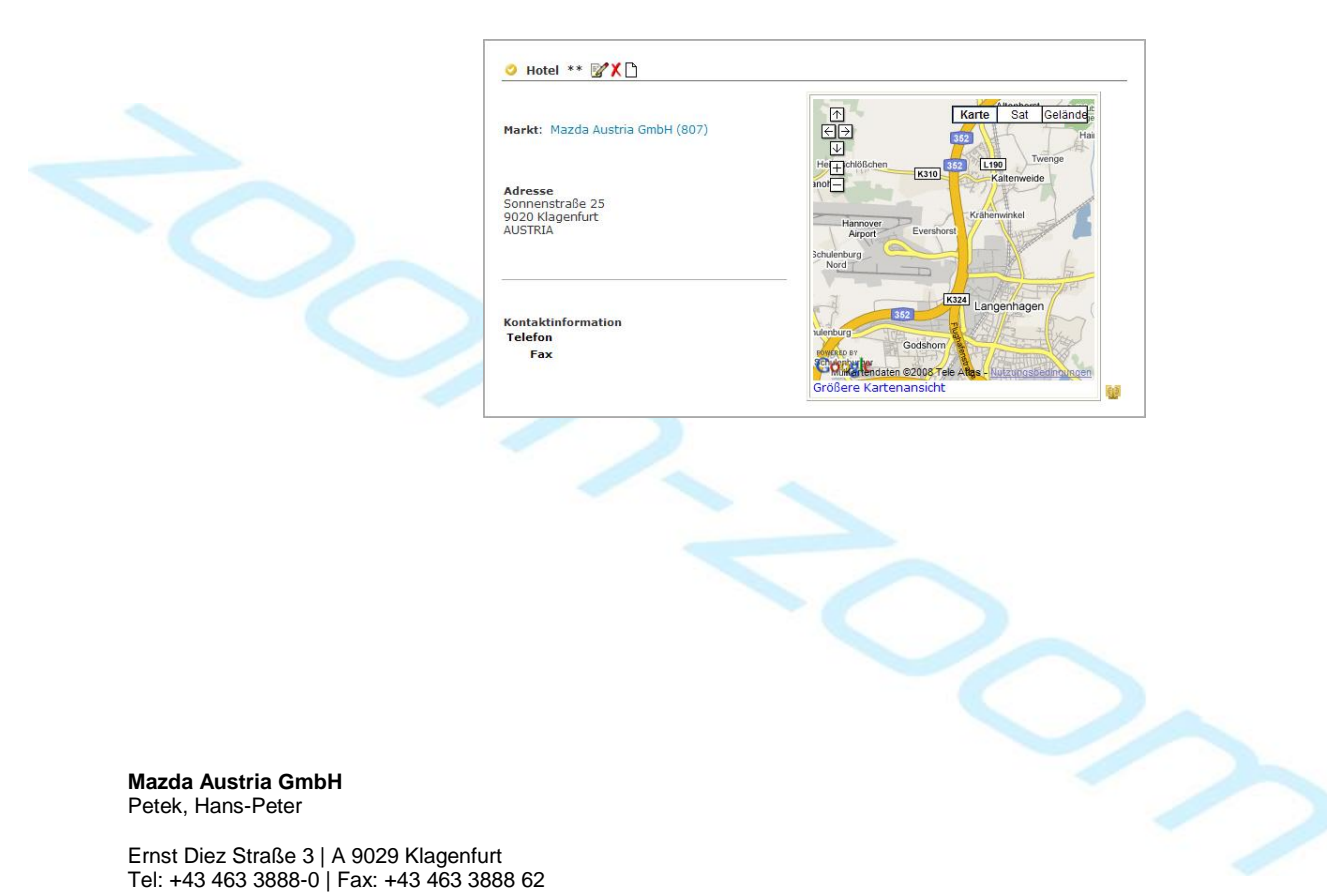

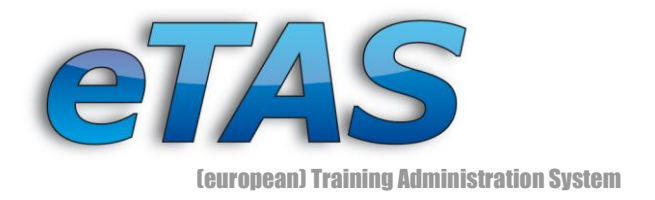

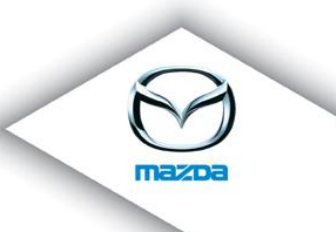

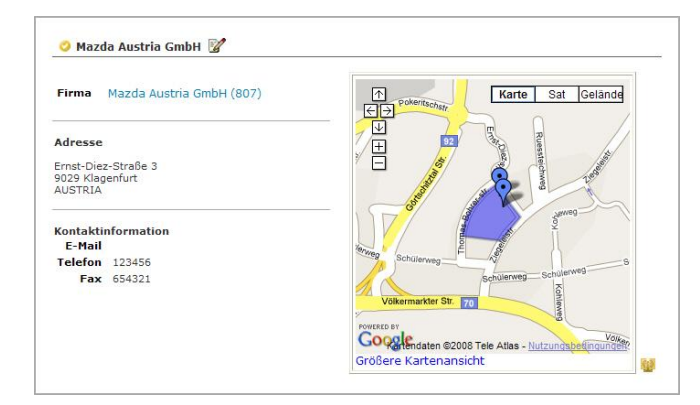

### *25. Google Maps*

Benutzern, welche Bilder bei einer Ansicht hochladen bzw. bearbeiten dürfen, ist es nun auch möglich, den Mapcode der Google Map direkt zu bearbeiten. Wenn keine Informationen bezüglich Google Maps eingegeben wurden, wird jetzt automatisch versucht, den Ort mit der Hilfe der eingegebenen Adresse zu finden. Dadurch sollte nun bei den meisten Einträgen der Ort auf der Karte dargestellt werden.

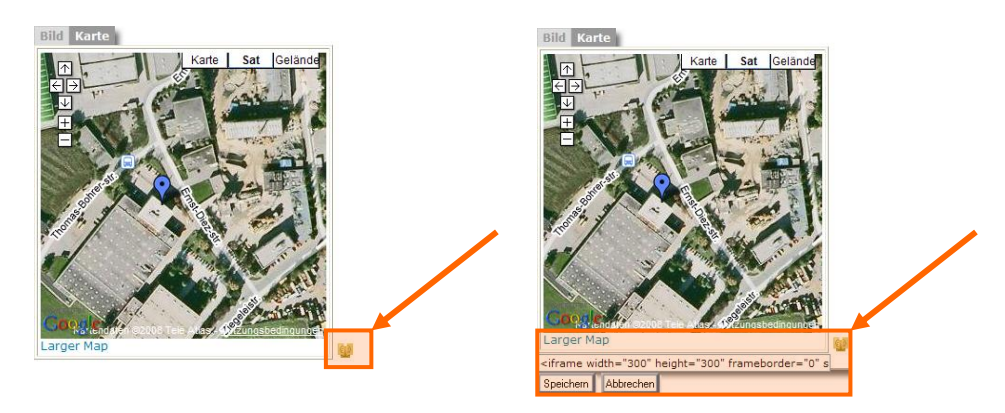

## *26. Sundry Billing*

Sundry Billing kann verwendet werden, um eine gemeinsame Abrechnung in Verbindung mit SAP zu ermöglichen.

### *27. Central Partner Master (CPM)*

Diese Option kann jetzt für einen Markt aktiviert werden, wodurch die Firmen des Marktes aus einer zentralen Datenbank verwendet werden. Dadurch können die Firmen leichter verwaltet werden.

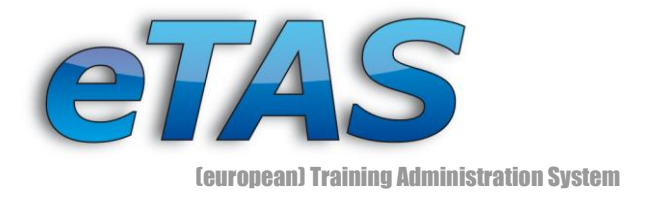

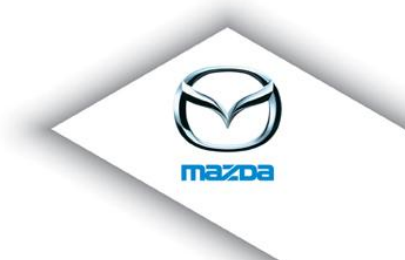

### *28. Mazda User Management (MUM)*

Mit der neuen Version besteht die Möglichkeit diese Option für einen Markt freizuschalten. Dadurch erfolgt die Benutzerverwaltung in eTAS hauptsächlich über die zentrale Datenbank von Mazda. Der größte Vorteil für den Benutzer selbst ist es, dass er seine Zugangsdaten auf mehreren Portalen verwenden kann.

Die Funktion des Single Sign On über das Mazda Portal wird in einer der kommenden Version verfügbar sein.